# techŜtep

## **Przewodnik integracji Android Enterprise Zero-Touch**

Data: 29/11/2023

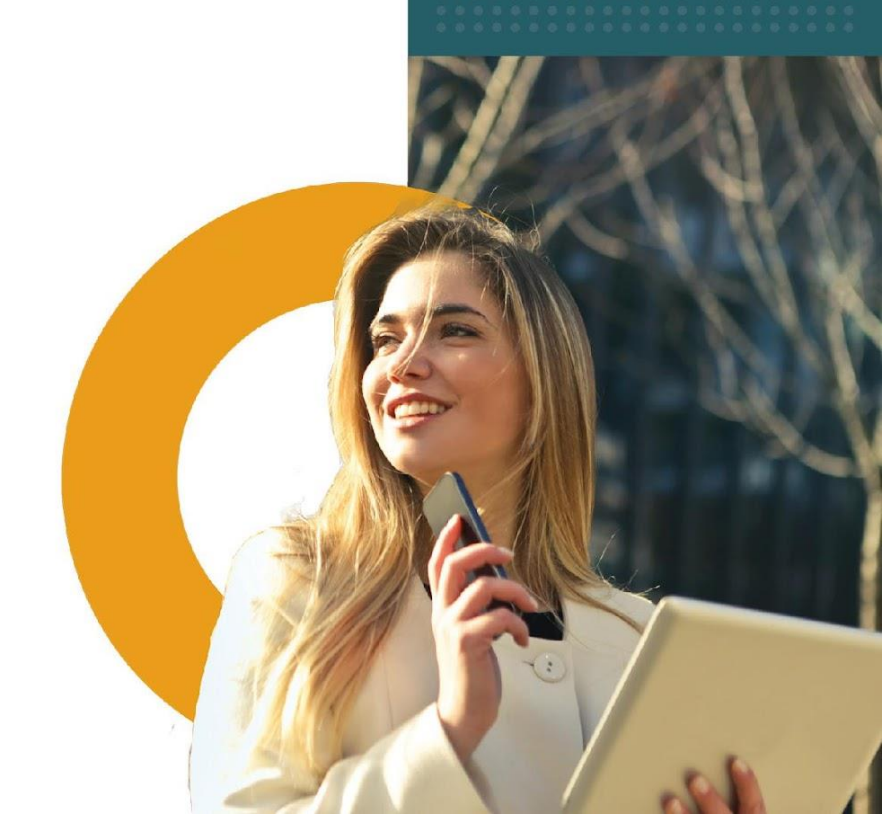

#### 1- Na czym polega Android Enterprise zero-touch?

Android Enterprise zero-touch pozwala przedsiębiorstwu rejestrować urządzenia firmowe w systemie EMM z pominięciem ręcznej procedury rejestracji. Integracja Android Enterprise zero-touch z Essentials MDM daje możliwość automatycznej rejestracji wszystkich urządzeń z systemem Android 8 i nowszym.

Więcej informacji można znaleźć na stronie Android Enterprise zero-touch:

<https://www.android.com/enterprise/management/zero-touch/>

#### 2- Integracja serwera Essentials MDM z usługą zero-touch

Aby móc korzystać z integracji Essentials MDM zero-touch, administrator Essentials musi zintegrować i autoryzować całą maszynę Essentials MDM Server do odpowiedniego API Enterprise Google. Wymagane jest posiadanie przez administratora Essentials

- Dostępu SSH do maszyny aplikacji Essentials
- Konta Google
- 2.1 Utwórz projekt Google Developer

Korzystając z konta Google zaloguj się do Google Developer Console [https://console.developers.google.com](https://console.developers.google.com/)

Po zalogowaniu utwórz nowy projekt. Będzie on zawierał wszystkie ustawienia zero-touch dla tej integracji serwera Essentials MDM, w tym odpowiednie dane uwierzytelniające.

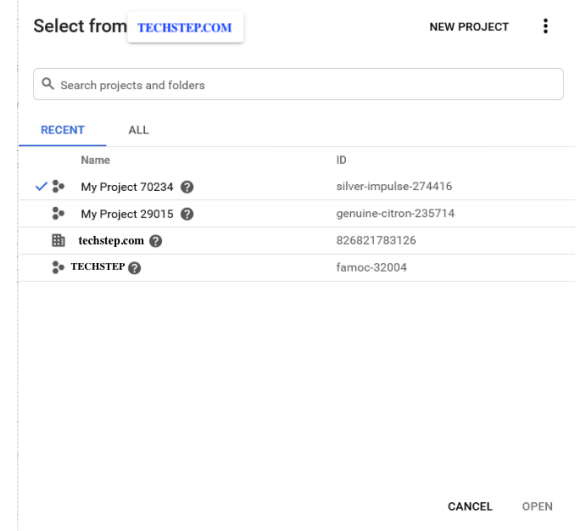

Wybierz nazwę dla swojego projektu. Pomoże to zidentyfikować go w przyszłości. Gdy ikona powiadomienia wskazuje, że projekt jest gotowy wszystko jest gotowe do włączenia Enterprise API.

#### 2.2 Włączenie API Enterprise

Upewnij się, że wybrałeś swój projekt, a następnie wybierz z menu po prawej stronie Biblioteka (Library) lub kliknij "WŁĄCZ APIS I USŁUGI" (ENABLE APIS AND SERVICES).

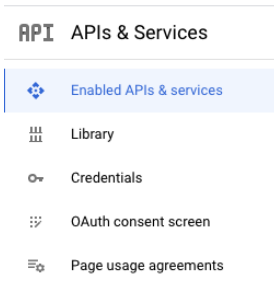

Aby obsługiwać usługę zero-touch, utworzony właśnie projekt Google wymaga włączenia następującego interfejsu API:

● Android Device Provisioning Partner API (*Nazwa usługi: androiddeviceprovisioning.googleapis.com)*

Wyszukaj i wybierz ten interfejs API z biblioteki Google, a następnie kliknij "ENABLE".

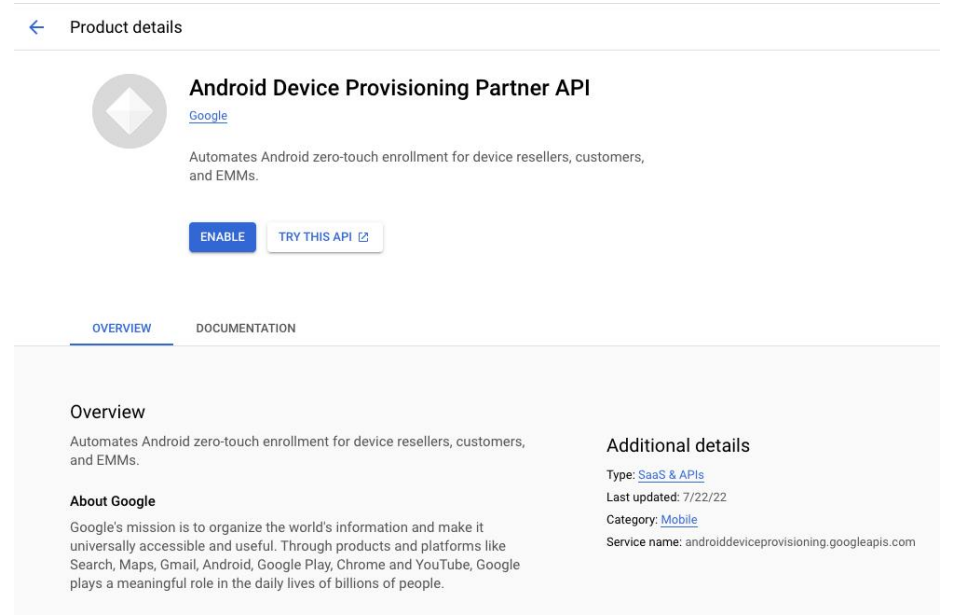

#### 2.3 Konfiguracja poświadczeń API

Essentials zero-touch Integration wykorzystuje poświadczenia OAuth 2.0 do uwierzytelniania i autoryzacji. W tym kroku skonfigurujemy tę metodę.

#### 2.3.1 Konfiguracja ekranu zgody OAuth

Upewnij się, że wybrałeś swój projekt, a następnie wybierz z menu po prawej stronie ekran zgody OAuth (**OAuth consent screen**).

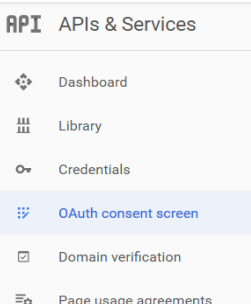

Poniższy ekran zgody OAuth zostanie wyświetlony administratorowi, który dodaje konto zero-touch do organizacji w Essentials MDM. Najpierw należy wybrać typ użytkownika: Wewnętrzny/Internal (tylko użytkownicy z organizacji) lub Zewnętrzny/External (dowolny użytkownik z kontem Google). Wypełnij odpowiednie informacje, zwracając szczególną uwagę na pola:

- Nazwa aplikacji/Application name (wymagane)
- E-mail działu wsparcia/Support e-mail (wymagane)
- Autoryzowane domeny/Authorized domains (wymagane) musi to być domena najwyższego poziomu, na której hostowany jest serwer Essentials MDM (np. jeśli urządzenie jest hostowane na "emm.company.com", domeną najwyższego poziomu będzie "company.com").
- Logo aplikacji/Application logo (opcjonalne) wymagane, jeśli chcesz używać logo, w przeciwnym razie - opcjonalne
- Link do strony głównej aplikacji, link do polityki prywatności aplikacji/Application Homepage link, Application Privacy Policy link

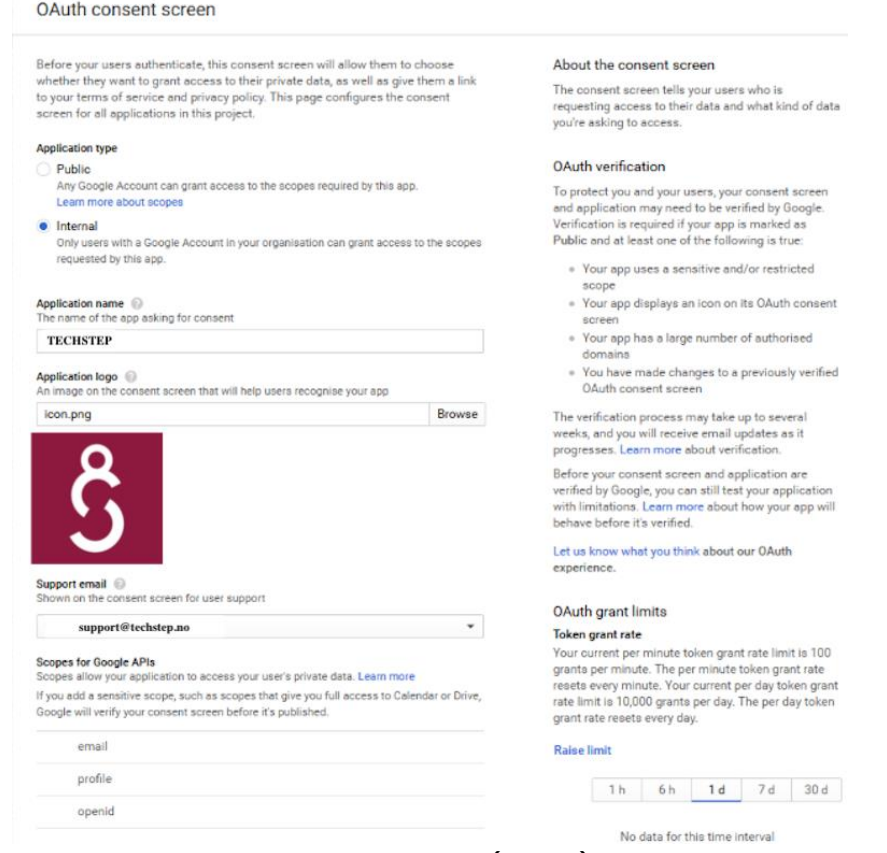

Po skonfigurowaniu kliknij przycisk ZAPISZ (SAVE) u dołu strony.

#### 2.3.2 Konfiguracja identyfikatora klienta OAuth

Po skonfigurowaniu ekranu zgody OAuth można wygenerować dane uwierzytelniające dla serwera Essentials MDM. Upewnij się, że wybrałeś swój projekt, a następnie wybierz z menu po prawej stronie opcję Poświadczenia (**Credentials**).

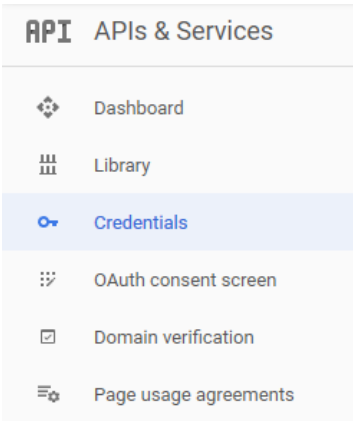

Kliknij CREATE CREDENTIALS i z rozwijanego menu wybierz OAuth Client ID i wybierz Web application:

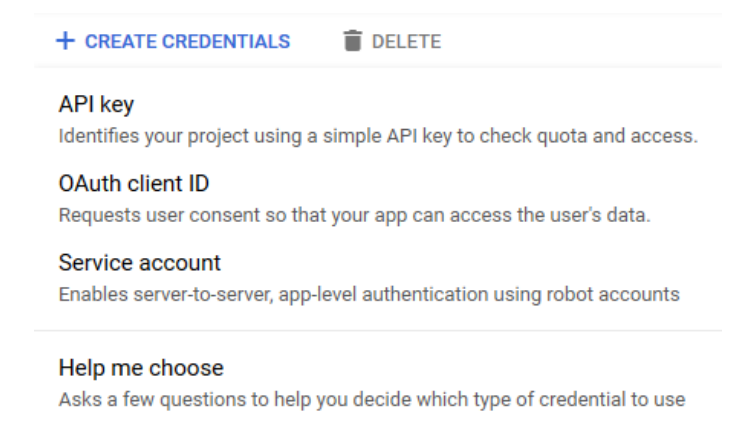

Wypełnij odpowiednie informacje, zwracając największą uwagę na szczegóły pól:

- Nazwa/Name (wymagane) Wewnętrzna nazwa poświadczeń (nie będzie wyświetlana użytkownikom).
- Autoryzowane pochodzenie JavaScript/Authorized JavaScript origins (wymagane) - Adres komputera Essentials MDM Server, w formacie: `https://emm.yourcompany.com`. Musi być zgodny z autoryzowaną domeną najwyższego poziomu na skonfigurowanym ekranie zgody OAuth.
- Autoryzowane URI przekierowania/Authorized redirect URIs (wymagane) adres zwrotny używany podczas rejestracji zero-touch. Ma format: https://emm.yourcompany.com/ui/devices/enrollment/zeroTouch. Musi być zgodny z autoryzowaną domeną najwyższego poziomu na skonfigurowanym ekranie zgody OAuth.

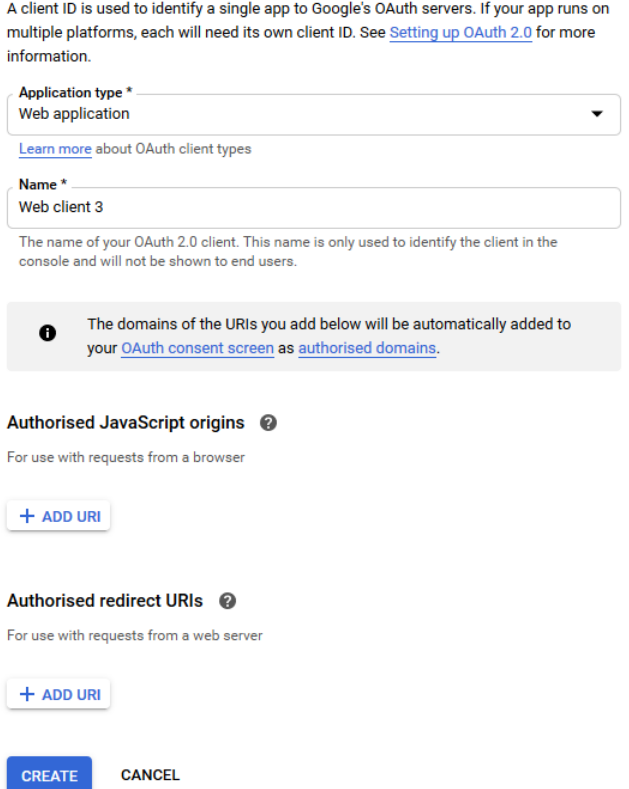

Po skonfigurowaniu kliknij CREATE u dołu strony. Pojawi się okno potwierdzenia z identyfikatorem klienta i tajnym hasłem klienta.  $\mathcal{A}$ 

#### OAuth client created

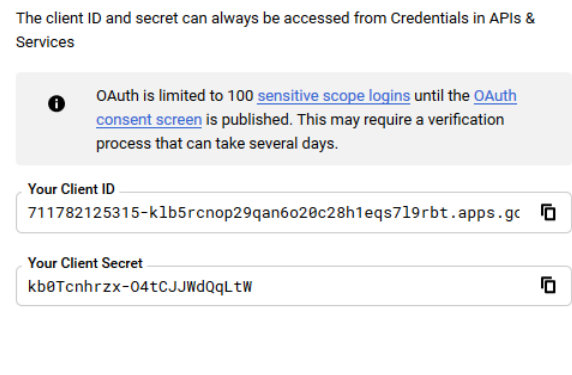

Pobierz swoje dane uwierzytelniające, klikając przycisk Pobierz JSON (Download JSON) obok danych uwierzytelniających, które właśnie skonfigurowałeś.

**OK** 

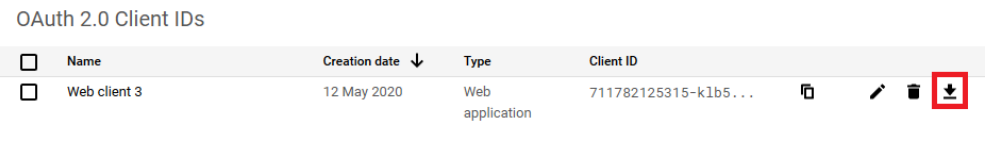

#### 2.4 Dodawanie poświadczeń do serwera Essentials MDM

Ostatnim krokiem do integracji zero-touch z serwerem Essentials MDM jest dodanie poświadczeń z poprzedniego kroku do serwera. Aby to zrobić, należy najpierw zalogować się do serwera Essentials MDM Server przez SSH na użytkownika z uprawnieniami roota. Po autoryzacji edytuj ten plik za pomocą wybranego edytora, np:

[root@famoc-app /]# nano /var/www/aplikacje/config.php

W pliku należy znaleźć sekcję zaczynającą się od: '/\*--BEGIN CUSTOM GLOBAL--\*/' i odpowiednio dodać zawartość pobranego pliku:

```
/*--BEGIN CUSTOM GLOBAL--*/
$cons_zt_json='CONTENT_OF_JSON_CREDENTIALS_FILE';
/*--END CUSTOM GLOBAL--*/
```
Zapisz plik i zamknij sesję SSH. Serwer Essentials MDM jest gotowy, a administratorzy mogą zacząć korzystać z zalet integracji bezdotykowej.

### 3-Dodawanie konta zero-touch do organizacji Essentials MDM

Aby rozpocząć dodawanie urządzeń zero-touch do Essentials MDM, należy dodać firmowe konto zero-touch do organizacji. Można to zrobić za pomocą kreatora masowej rejestracji w zakładce Urządzenia. Po zalogowaniu się jako administrator organizacji przejdź do karty URZĄDZENIA, a następnie najedź kursorem na ikonę + i wybierz opcję Masowe dodawanie.

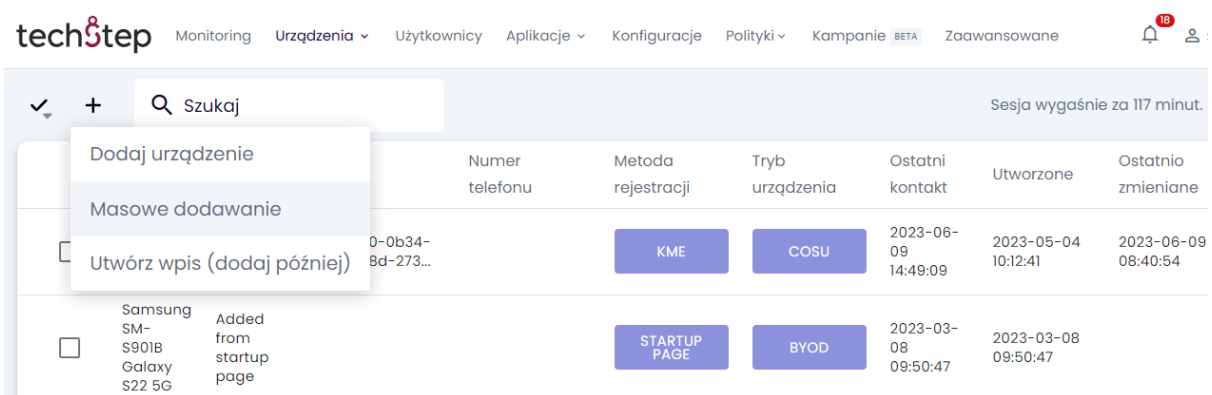

Następnie wybierz metodę Android zero-touch:

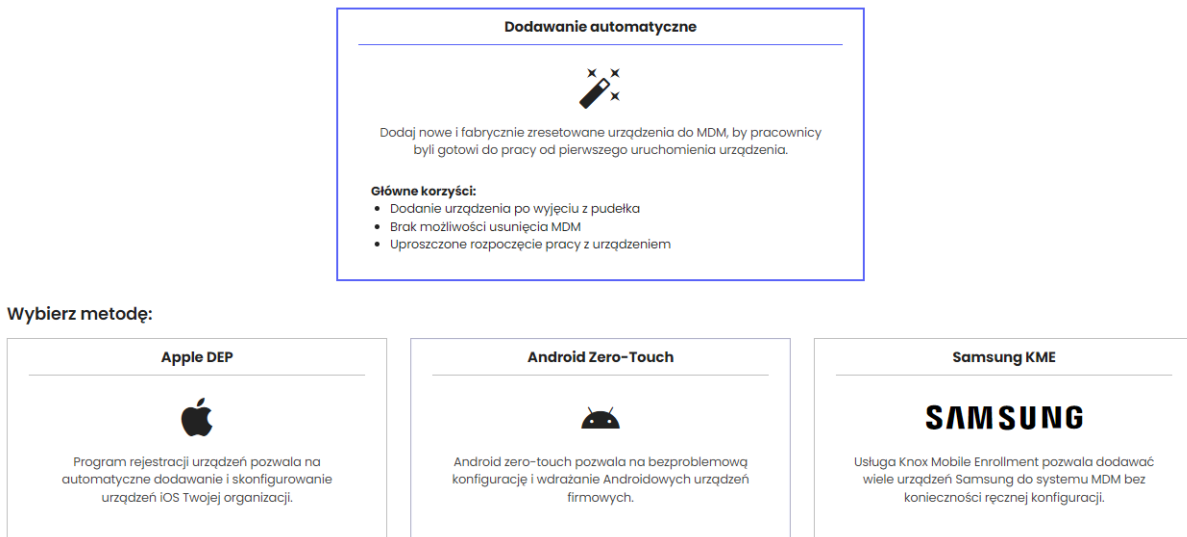

Aby dodać nową integrację zero-touch, użyj przycisku Rozpocznij. Otworzy się okno dialogowe, które poprowadzi Cię przez proces autoryzacji. Wybierz Autoryzuj Google:

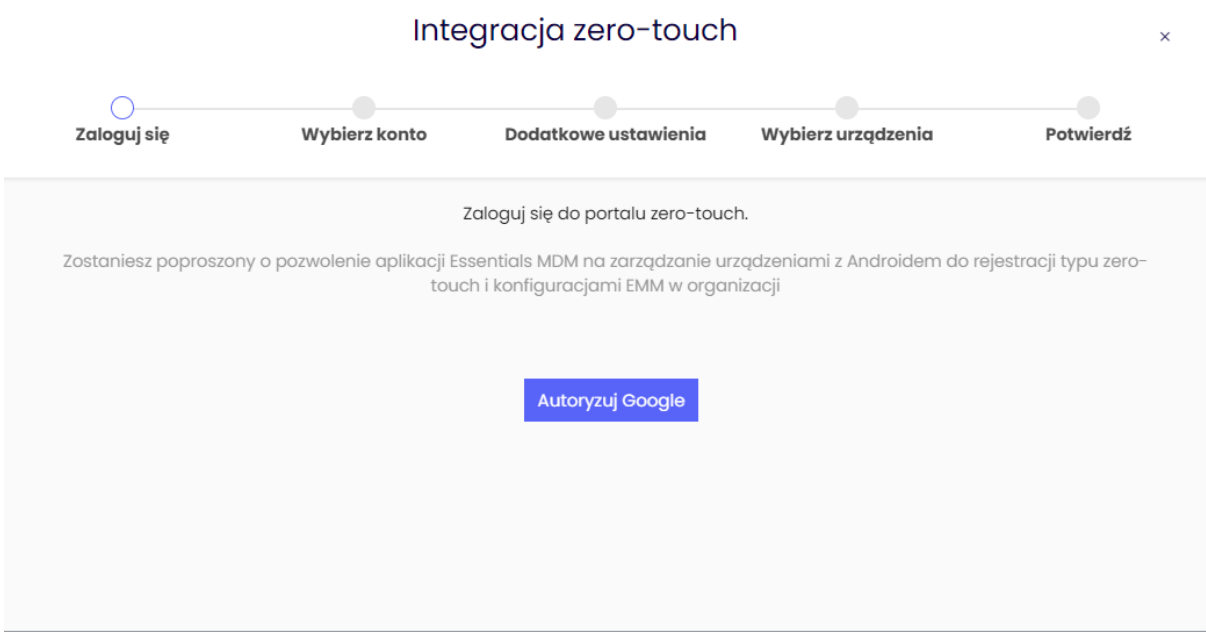

Zaloguj się na swoje konto administratora zero-touch i przyznaj odpowiednie uprawnienia Essentials MDM:

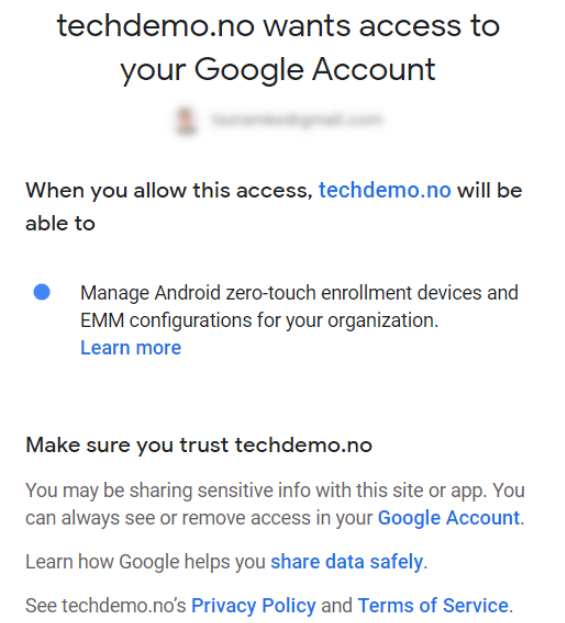

Po pomyślnej autoryzacji Essentials MDM będzie mógł zarządzać integracją zerotouch. Z rozwijanej listy wybierz konto zero-touch, z którym chcesz się zintegrować (jeśli konto administratora jest połączone z więcej niż jedną firmą w konsoli zerotouch). Następnie wybierz domyślnego użytkownika urządzeń w Essentials MDM i przypisz grupy urządzeń. Możesz także zdecydować, czy chcesz zażądać poświadczeń od użytkownika podczas procesu rejestracji. Istnieje również

#### możliwość rejestrowania urządzeń w trybie BYOD (w tym trybie administrator Essentials MDM zarządza tylko częścią profilu roboczego urządzenia).

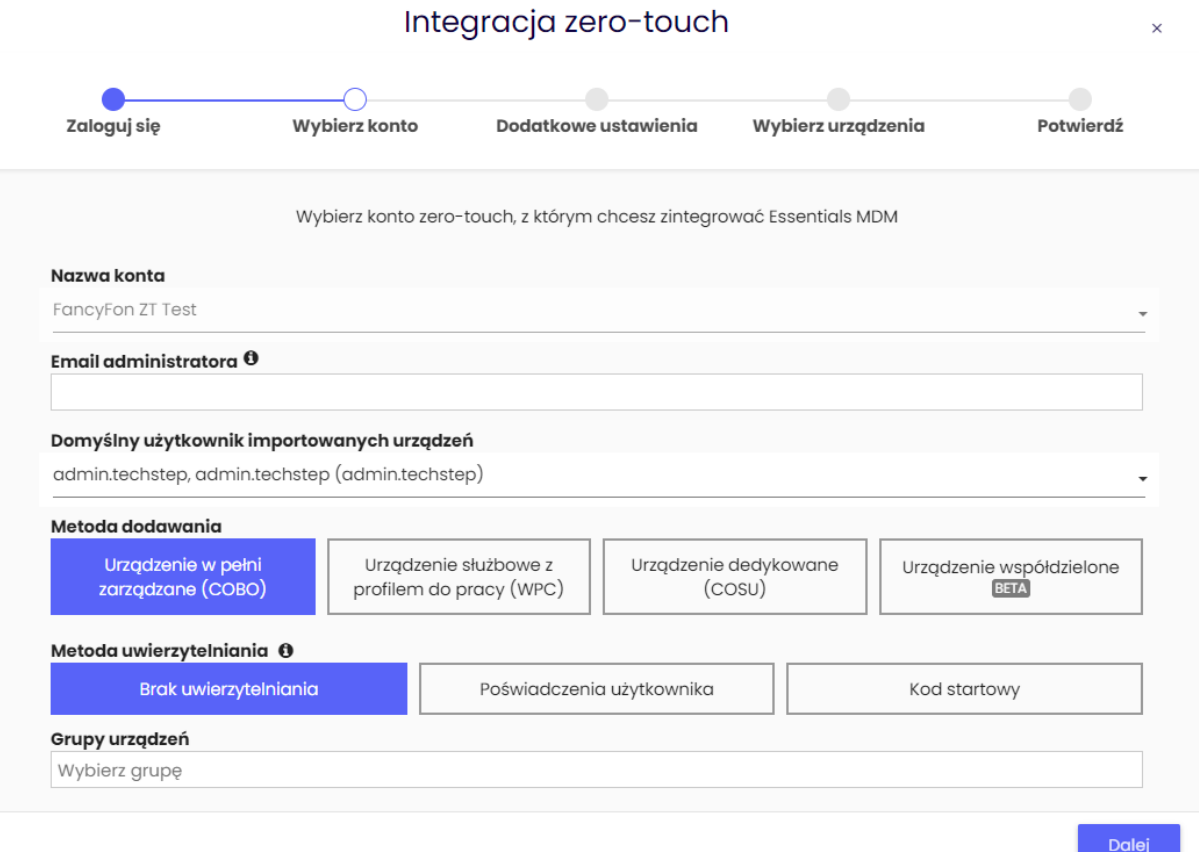

Na następnym ekranie podaj dane swojej firmy, które zostaną przedstawione użytkownikowi podczas procesu rejestracji urządzenia:

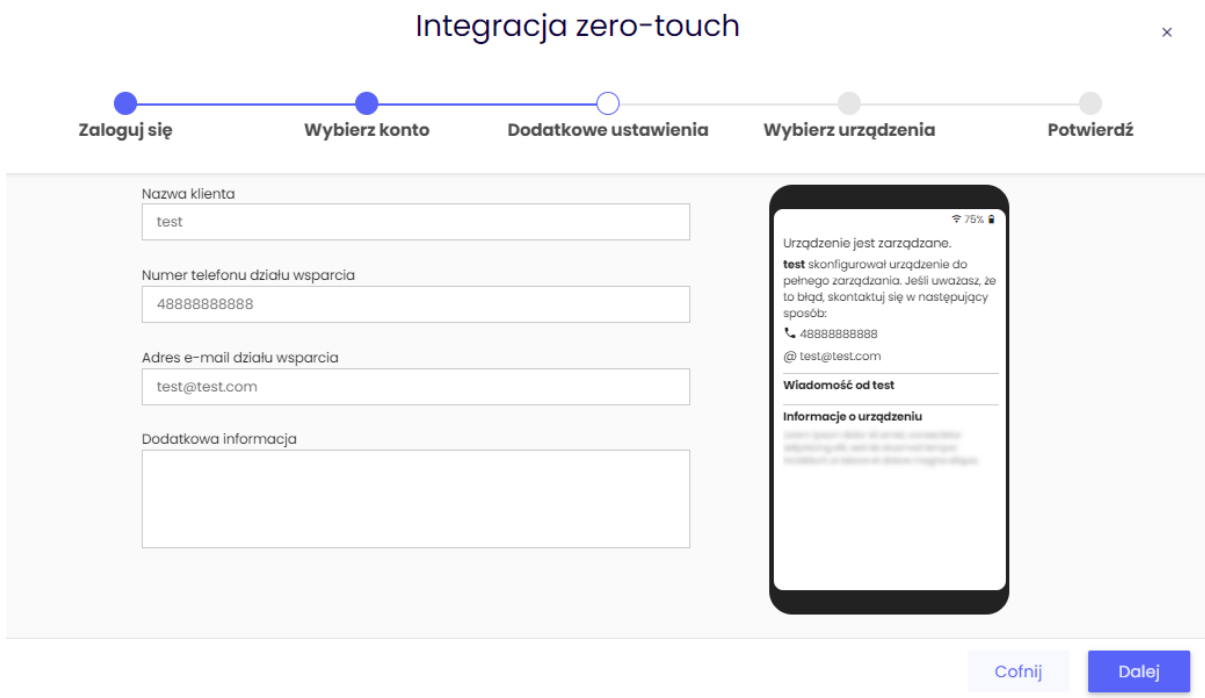

Na koniec wybierz urządzenia, które chcesz zaimportować do Essentials. Możesz wybrać wymagane urządzenia ręcznie lub wybrać opcję Automatyczny import, dzięki której nowe urządzenia będzie okresowo (co 30 minut) synchronizować się z zero-touch do Essentials MDM. Jeśli chcesz zażądać autoryzacji użytkownika do rejestracji określonego urządzenia, wybierz opcję Wymagaj poświadczeń.

Urządzenie może znajdować się w jednym z 3 stanów, w oparciu o jego przypisanie do konfiguracji zero-touch:

- NIEPRZYPISANE urządzenie nie ma konfiguracji zero-touch (i otrzyma ją, jeśli zostanie wybrana lub jeśli wybrano automatyczny import)
- AKTUALNA urządzenie ma przypisaną aktualną konfigurację zero-touch (i nie otrzyma nowej konfiguracji podczas synchronizacji)
- INNY urządzenie ma już przypisaną inną konfigurację EMM zero-touch. Domyślnie nie otrzyma nowego profilu zero-touch podczas automatycznego importu. Aby zastąpić inny profil EMM, musisz wybrać wymagane urządzenia w tym kroku.

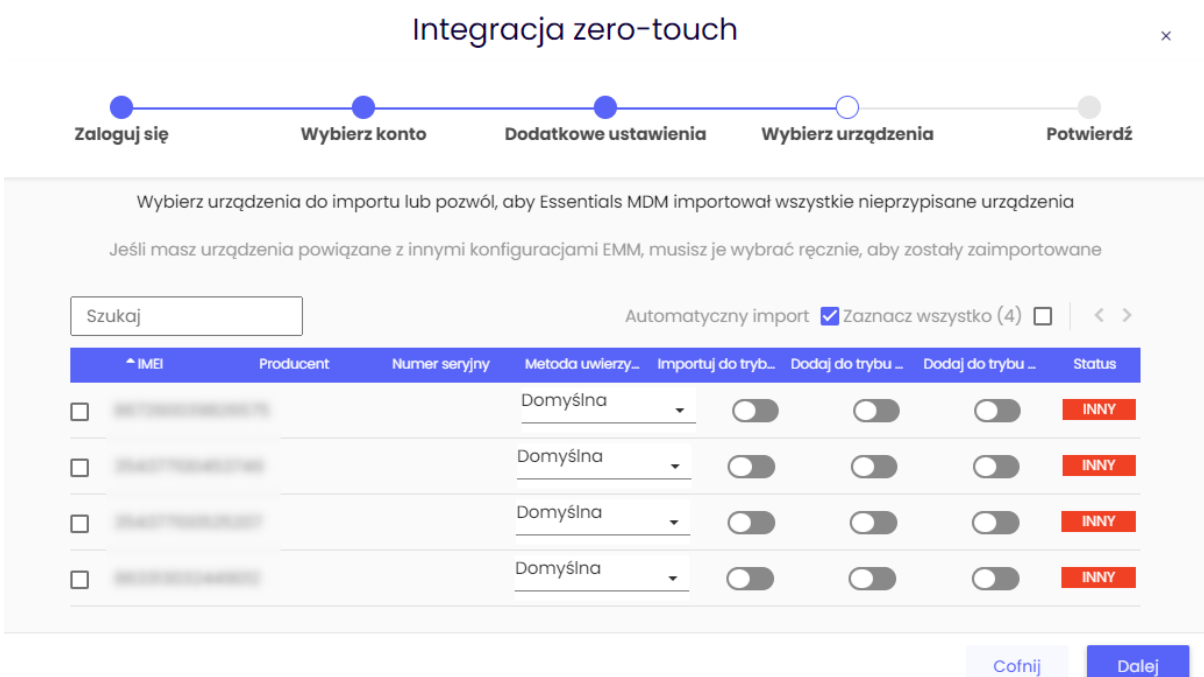

Po wybraniu konfiguracji kliknij przycisk Synchronizuj, aby dodać urządzenia do konta Essentials MDM. Nastąpi przekierowanie do ekranu podsumowania.

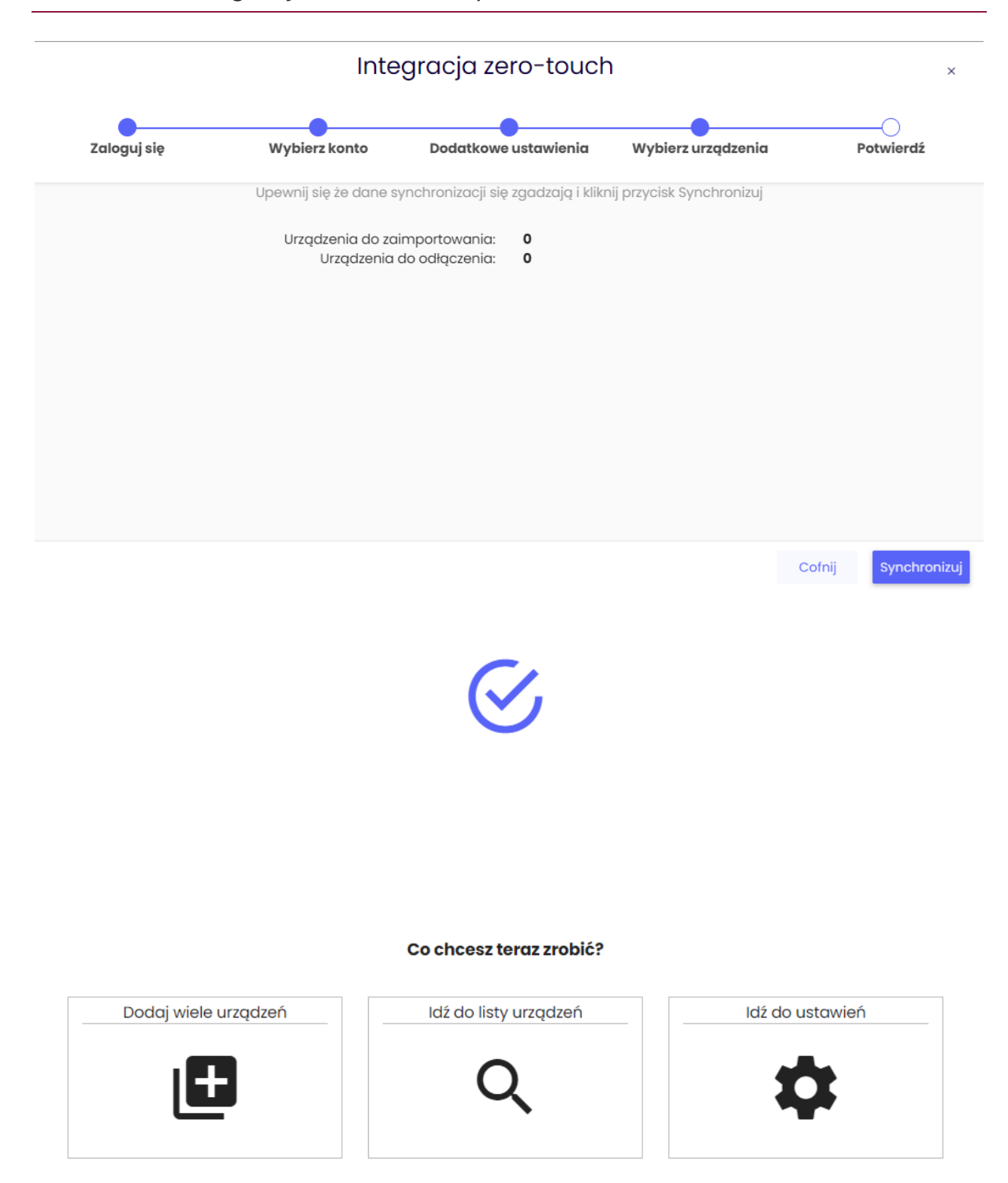

Przejdź do portalu Zero-Touch w przeglądarce i zaloguj się na swoje konto (https://partner.android.com/zerotouch). Przejdź do zakładki: Urządzenia. Zobaczysz urządzenia swojej organizacji.

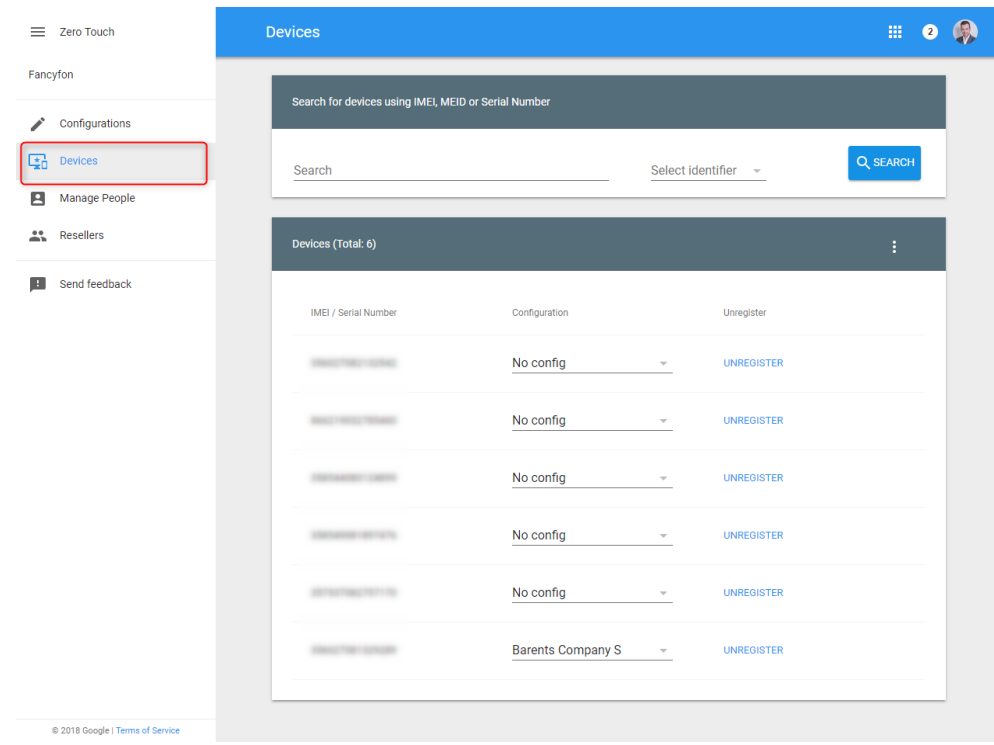

Sekcja Dostępne urządzenia dostarcza informacji: liczba pomyślnie zaimportowanych urządzeń / liczba wybranych urządzeń.

W przypadku jakichkolwiek problemów z importem przejdź do dziennika systemowego, aby uzyskać więcej informacji.

Po zakończeniu synchronizacji - wszystko gotowe! Po włączeniu urządzenia zostaną zarejestrowane w Essentials MDM.